# Erledigt OZMOSIS 1669 und El Capitan

Beitrag von MacGrummel vom 27. November 2015, 18:43

Kurze Anleitung für ein El-Capitan-Update auf einen Ozmosis-1479-Rechner, schon Yosemite läuft

Ergänzung für OZMOSIS 1669 aller deut Smemte ich El Capitan auf meinem Rechner zum Laufen?

Was braucht man zusätzlich für einen Rechner, der mit de Kombination Ozmosis arbeitet?

Das neue OZMOSIS 16669eræus Datenb ankven war da sehr fleißig..), passe Rechner-Board und -BIOS und einen Download von OS X El Capitan aus dem Mac App Store einen 8GB-USB-Stick einen kleinen USB-Stick, FAT-Formatiert.

Was muss man vorbereiten?

Wenn im bisherigen System irgendwelche speziellen Treiber installiert war auf dem Desk oder besser extern sichern, meist sind das Sound- und Netzwe

Eine Liste der BIOS-Einstellungen oder entsprechende Fotos machen.

Das Installer-Programm sichert man sinnvoller Weise mit DiskMaker X Befehl

Code

1.sudo /Applications/Install\ OS\ X\ El\ Capitan.app/Contents/Resources/c volume /Volumes/Untitled --applicationpath /Applications/Install\ OS\ X nointeraction

auf einem Boot-Stick mit dem Namen "Untitled", ein 8GB-USB-Stick ist verschwindet nach dem Update sonst.

Das OZMOSIS wird auf dem kleinen FAT-formatierten USB-Stick entpac gestartet und das BIOS auf Default zurück gesetzt. Dann wird das Oz wie ein normales BIOS-Update eingespielt (bei Gigab Rechner startet automatisch neu, das Hermit Crabs-Logo blinkt ganz kurz das BIOS wieder komplett neu einstellen, wie es vorher war (da helfen r Schirm..). Jetzt startet der Rechner erstmal mit dem neuen OZMOSIS in das alte B

das problemlos geht, kann gleich weiter installiert werden. Bei neuen N ist allerdings jetzt erstmal das passende Boot-Arg fällig

Code

1.sudo nvram 7C436110-AB2A-4BBB-A880-FE41995C9F82:boot-args="-v nv

Und bei vielen ATI-Karten die Eingabe des richtigen Frame-Buffers usw. wie man es schon für OZMOSIS 1479 getan hat. Dann sollte mar gesicherten Daten der System-Definition wieder eingeben wie zB.

Code

1.sudo nvram 4D1FDA02-38C7-4A6A-9CC6-4BCCA8B30102:SystemSerial=Cl

und natürlich wælitteren Einstellungen

Wenn der Rechner jetzt wieder richtig läuft, geht es zur Installation von El (

Wie wird Installiert?

Eigentlich ganz genau so wie bei einem echten Mac: Installationsprogramm öffnen, Festplatte auswählen - und los! Oder mit dem Installer-Stick: Auf den Installer-Stick neu starten, da das In durchlaufen lassen, fertig!

Jetzt müssen nur die Spezial-Kexte wieder an ihren angestammten Platz zur geht das mit Kext Utilit\VI**Dnd-Ma**xwell-Karaenchen wir natürlich wieder d [neust](https://www.hackintosh-forum.de/index.php/Thread/23120-NVidia-Web-Driver-für-Mac-OS-X-10-11-El-Capitan/?postID=197112#post197112)e WebDriver.

Kaum zu glauben, so einfach kann ein Hackintosh funktionieren! Das BIOS/Booter-Update ist deutlich aufwändiger als das neue Betriebssyste

Beitrag von Kazuya91 vom 27. November 2015, 19:21

Fettes Danke an dich!

Beitrag von wona111 vom 27. November 2015, 19:51

Ist das wirklich wahr? Ihr seit doch einfach spitze vielen Dank Jungs

Beitrag von MacGrummel vom 27. November 2015, 21:14

Man kann das Spielchen natürlich auch umdrehen: Wenn der Rechner mit O: und mit Hilfe von Clover auf El Capitan gebracht wurde, dann kann man jet neue Ozmosis 1669 über das alte 1479er installieren und erstmal mit C Und dann von da aus die notwendigen Boot-Args und System-Definitionen ja nur auf dem BIOS-Teil vom OZMOSIS, und der sollte sich ja beim ändern. So etwas läuft natürlich nur dann wirklich sauber, wenn Clover Platte installiert ist ... Geht aber auch mit! Der Zugriff auf den NVRAM bleib

Code

1.sudo nvram 1F8E0C02-58A9-4E34-AE22-2B63745F A101:AtiFramebuffer=I

greift immer auf den gleichen Speicherort zu, genau wie eben auch die 4

oben, egal, über welchen Booter die Kiste nun gestartet ist.. Ist dann ja vielleicht bequemer, wenn der Rechner schon richtig läuft!

Beitrag von apfelnico vom 27. November 2015, 22:53

Ich möchte zu dieser guten Anleitung noch auf das immer wieder untersch auf der EFI-Partition in EFI/Oz/ hinweisen. Diese Datei ist optional, gehö einer Ozmosis-Installation. Ist aber sehr hilfreich. Hier können weit Bootloader (ACPI, injects für AMD/Intel/Nvidia, sämtliche NVRAM-Ei werden.

Der Vorteil dieser Datei ist: Wird ein neues BIOS eingespielt, oder Terminal im NVRAM "verkurbelt", reicht ein Neustart mit darauf folgend "alt+cmd+p+r" das sogenannte PRAM (Parameter-RAM) Reset. Das ist bedeutet bei unserem Hackintosh, dass hier das NVRAM komplett zurückg wird eine vorhandene "Default.plist" am genannten Ort bevorzugt behand vorhanden, wird die im BIOS vorhandene "OzmosisDefaults.ffs" ausg stehen wenn nicht verändert worden die Standardeinstellungen von Oz 3.1 mit allseits bekannte Seriennummer).

Lange Rede, kurzer Sinn: Einmal nach neuem BIOS den "Affengriff" bet automatischen Neustart das NVRAM wieder ordnungsgemäß gefüllt. Quitiert Abfolge von rot/gelb/grün auf dem Monitor, und beim erneuten Starten eigenen Bildausgabe.

Beitrag von Razor2000 vom 27. November 2015, 23:21

Die Default.plist ist ne feine Sache. Da kann man schnell mal zwisc wechseln oder was ausprobieren und man kann es genau so "Werkszustand" setzen. Einfach den "Affengriff" und schon ist man wie seiner Defaults, je nachdem. Dauert keine 5 Sekunden. Eins der top feat ich finde.

Beitrag von derHackfan vom 28. November 2015, 11:43

Vielen Dank für die Anleitung, auch wenn ich im Moment noch im AMD Sta Leute!

Beitrag von guitarman vom 28. November 2015, 12:47

Bei mir funtionierte weder die alte Ozmosis-Version noch die neue Vers Bios nicht lesen heisst es dann. Schade - neues Board und kriegt kein B hin - noch nicht mal ein neues Bios-Update von Gigabyte. Na ja - das neue Gigabyte GA-H81M -S2PV ist si doch ohne die Ozmosis-Modifikation ist es wirklich echt hart. Nachdem das MSI - Boa Dienst eingestellt hat - habe ich nicht damit gerechnet - jedoch gibt es im Lösung ...man muss

nur warten können

Beitrag von mhaeuser vom 28. November 2015, 12:48

Probier doch mal Intel FPT.

Beitrag von guitarman vom 28. November 2015, 12:51

Hmmm- was ist das denn - noch nie gehört - erkläre bitte ...

Beitrag von mhaeuser vom 28. November 2015, 13:28

Intel Flash Programming Tool - sollte für alle nicht Steinzeitbo funktionieren (man muss aber auf die FPT-Version achten, es Chipsatzgeneration geben). Es unterstützt keine Sicherheitsfunktionen, OE oder was auch immer, es schreibt die ROM-Datei 1:1 auf den Chip.

Beitrag von czekow vom 29. November 2015, 17:33

#### [Zitat von apf](http://www.hackintosh-forum.de/index.php/Thread/24780-OZMOSIS-1669-und-El-Capitan/?postID=198136#post198136)elnico

Ich möchte zu dieser guten Anleitung noch auf das immer wieder "Default.plist" auf der EFI-Partition in EFI/Oz/ hinweisen. Diese Datei ist nicht zum Standard einer Ozmosis-Installation. Ist aber sehr hilfreich weitere Anpassungen zum Bootloader (ACPI, injects für AMD/Intel/Nv NVRAM-Einträge etc) festgelegt werden.

Der Vorteil dieser Datei ist: Wird ein neues BIOS eingespielt, oder etw per Terminal im NVRAM "verkurbelt", reicht ein Neustgaerdir micktdeanrauf folgen Tasten: "alt+cmd+p+r" das sogenannte PRAM (Par**Dmastesnt RAMpleR**eset. Sprech" und bedeutet bei unserem Hackintosh, kobanspslethier das N zurückgesetzt wird. Hierbei wird eine vorhandegneen a'hDheteanul Optlist" am bevorzugt behandelt. Ist diese nicht vorhandemo, rhamid eine im I "OzmosisDefaults.ffs" ausgelesen. Bei letzterer vætreähnednert wwennrdennicht die Standardeinstellungen von Ozmosis drannlse (MosacPoroekan3nte mit Seriennummer).

Lange Rede, kurzer Sinn: Einmal nach neuem BIOS den "Affengriff" betä nach automatischen Neustart das NVRAM wieder ordnungsgemäß gefüllt. das mit einer Abfolge von rot/gelb/grün auf dem Monitor, und beim ern von einer Ozmosis-eigenen Bildausgabe.

Die Default.plist erstelle ich mit dem ChameleonWizard und die kommt dann

Danke

Beitrag von apfelnico vom 29. November 2015, 21:05

Wo die hinkommt, steht doch genau im Zitat. Aber mit dem Wizzard wird das

Inhalt kann so aussehen, Achtung, nur beispielhafte Funktionen aufgel Werte (nicht nur SMBIOS) müssen angepasst werden:

## XML

 $1.$  <  $2x$  m lversion  $\pm$ . 0 "encodin" $d$  $\pm T$  F-8" 2.<!DOCTYPE plist "-//APplobBel/I/ODTD PLIST 1.0/ "http://www.apple.com/DTDs/PropertyList-1.0.dtd" >  $3.$   $\lt$  plistersion  $4.0$ "  $4. <$ dic $\star$ 5.<key>Version key  $6.$  < stringd $1.0.4$ /string 7. <ke > Timestam <br/>  $\&$ e $\triangleright$ 8. <intege0</integer 9.<key>Defaults:4D1FDA02-38C7-4A6A-9CC6-4BKCeOSA8B30102  $10.4$ dict 11.<key>BiosVersidkney> 12.<strin=gMP31.88Z.006C.B05.0802/2819rli41=4g0 13.<key>BiosDad&key> 14.<strin=g02/29/@8strin=g 15.<key>ProductNa<mkeey> 16.<stringMacPro3</string> 17.<ke > Product Fam/kley> 18.<strin $pQM$ acProstrin $pQ$ 19.<key>SystemVersi/bey>  $20.5$ strin $20.5$  $21.$  < key System Se< /key > 22.<stringCK9386E3X/String 23.<ke > Productl/de >  $24.5$ strin $20M$ ac-F42C88 $68$ Brin $29$  $25.$  < key Board Version  $\psi$  $26.5$ cstrin $29$ Proto $26$  trin $29$ 27.<ke > Base Board Se /kie > 28.<stringCK9386E3XYLF1kYsMimE1nfg  $29.$ <key>Manufactur/key 30.<stringApple la*ts.tring* 31.<ke > Processor Se/kiet 32.<strin $\alpha$ CK0020DZE1sDrin $\alpha$ 33.<key>SystemSK/kley> 34.<stringSystem SK<Us#tring 35.<ke > Base Board Asset KT eays 36.<stringBase Board Assek/Targintg 37.<ke p C hassis Asset / K a p

38.<strin $\alpha$ Asset Ta $\alpha$ # trin $\alpha$ 39.<ke > Enclosure T<y be > 40.<integer >7</integer > 41.<key>FirmwareFeatures </key> 42.<integ <br /> **000144/7nteger** 43.<key>FirmwareFeaturesMask </key> 44.<intege0xC003ff397nteger 45.<key>FirmwareRevision </key> 46.<intege0x0001000/Anteger 47.<key>FirmwareVendor </key> 48.<string>Apple</string> 49.<ke > Hardware Add<br/>  $d$ 50.<strin=g88:88:88:88:8<7/s&r8in=g 51.<ke > Hardware Signatku e  $52. <$ strin $\alpha$ 8406E04C-4628-7053-B9B6-1D0 $\alpha$ /32 frink $\bar{q}$ DFF  $53. <$  /dict 54.<key Defaults:1F8E0C02-58A9-4E34-AE22-2BK&3y745FA101  $55.5$ 56.<ke >> Acpiloader M<br/>dde >>>  $57.$  <intege $0 \times 45$  /integer 58.<ke > AAPL, snb platfor the wid 59.<intege0x000300<//bnteger  $60.$  < key  $A$  A P L, ig - platfor  $\sqrt{R}$  hey yied 61.<intege0x0166000/Anteger 62.<ke > Boot Entry Templlate  $63.$  < string  $$$ labe $%$ string 64.<key>DarwinDiskTemp/kætye 65.<strin $\log \frac{1}{100}$ label/strin $\log$ 66.<ke > Darwin Recovery Disk Te he plate 67.<string\$label (\$platform.\$major/\$minogr) 68.<ke > Darwin Core Storage Ter the heate 69.<strin $\alpha$ \$labe/strin $\alpha$ g 70.<ke > Linux Disk Templlate 71.<strindqLinux \$butilindq 72.<key>LinuxDiskOptionTe<m/kpd aste  $73.$  < string  $int r d = $initramfs$  root = \$roost/sntoring paiet 74.<key>LinuxRescueDiskTe<mlkpelypte 75.<stringLinux Resc/sstring 76.<ke > Linux Rescue Option Temk plyate  $77.$   $\leq$  string initrd =  $\sin$  itramfs root =  $\sin \alpha$   $\times$  t/sntoring  $\alpha$  iet 78.<ke > Disable Boot Entries skFeitster

```
79. <false/>
 80.<ke > Disable Intellnje / ktei pon
 81. <false/>
 82.<key>DisableAtiInjecktioyan
 83. <false/>
 84. < ke \triangleright A ti Frame bud free \triangleright85.<strin\alphaReplace Westrin\alpha86.<key>DisableNvidiaInjee/kceiyon
 87.<false/>
 88.<key>DisableVoodooHtda
 89. <false/>
 90.<key>EnableVoodooHdaInter</a>
 91.<false/>
 92.<ke > Time Outke >
 93.<integ@8</integ@r
 94.<key>UserInterfalkey
 95.<false/>
 96. </dict
 97.<key>Defaults:7C436110-AB2A-4BBB-A880-FE449995C9F82
 98. <dic\star99. < key boot-arg/key
100.5strinlogdarkwake=0 kext-dev-mode=1 n xdsatrsimy = 1
101.<key>csr-active-con/kteigy
102.<integesrize=3>20 \times 67/integoer
103.5dict
104 \times /dict
105.</plist
```

```
Alles anzeigen
```
Beitrag von purefreakz vom 30. November 2015, 10:24

Sehr cool Dann werde ich mich die Woche doch mal dran setzen

Beitrag von Skorpi08 vom 30. November 2015, 14:45

Dachte kext-dev-mode wird bei Capitan nicht mehr unterstützt?

Beitrag von connectit vom 30. November 2015, 17:06

Wer sagt den das Ozmosis 1669M nicht mit Yosemite genutzt wird? El einfach, aber der Wert stört doch nicht

Beitrag von Skorpi08 vom 30. November 2015, 17:07

Hmm... gute Argumentation

Beitrag von valle1313 vom 4. Dezember 2015, 17:44

An error occurred while starting the X11 server: "Failed to activate core dev

Beitrag von purefreakz vom 8. Dezember 2015, 09:25

Also ich kann nur sagen, dass die neuste Version von OZ bei mir Wunder b bisher grundsätzlich wenig Probleme mit OSX gehabt aber mit der n Capitan bin ich richtig zufrieden.

1. Noch nie ging ein Update auf die nächste Version von OS Neuinstallation

2. Noch nie funktionierte der NVIDIA Webdriver so gut unter OSX mit meiner

3. Ansonsten hatte ich immer Grafikfehler in Safari

4. Ansonsten gab es immer gerne mal Framedrops in Photoshop

5. Ansonsten hat die Maus gerne mal ein komisches Verhalten an den T Computer ausgelastet war (Spontanes springen)

Beitrag von Sascha\_77 vom 8. Dezember 2015, 19:04

Was mir aufgefallen ist (auch schon bei der Ozmosis-Version von zuvor), da schonmal bei der integrierten FakeSMC hängen bleiben kann. Gerade el Nach dem dritten Reset ist er dann durchgestartet. Manchmal gehts braucht 1 oder 2 Anläufe. Oder wie jetzt 3.

Unter Yosemite hatte ich es so gemacht, dass ich mir meine eigene FakeSM auf der EFI-Partition gelegt habe. Diese wird beim booten ja bevorzugt. Kext "FakeSMC\_ACPISensors" wegzulassen. Dieser scheint irgendwie der Ul selbe jetzt unter El Capitan gemacht und nun gehts auch hier.

Besonders auffällig war es bei meiner Backup-Platte (ich stecke die imm Gehäuses ... Port 0). Diese wollte nur mit Clover hochfahren aber mit Ozr hier habe ich dann meine eigene FakeSMC ins EFI gelegt. Siehe da ... boote

Ist vilt. für den ein oder anderen hilfreich der die selben Probleme beim Boo

Beitrag von harry.hirsch60 vom 9. Dezember 2015, 14:07

Hallo MacGrummel

vielen Dank für die super Unterstützung und diese geile Tutorial!! Die Umstellung hat bei mir reibungslos geklappt, Update aus de undenkbar aber wahr, Klasse.

Griven hat beim BIOS einen super Job gemach, das Dink#g läuft wie mein ec

Macht bitte noch lange so weiter, viele werden diese Forum noch brauchen

Beitrag von The\_OTTO vom 3. Januar 2016, 10:39

Hi bei mir hat das **RhiosdeUm dawenderbar geklappt. Allerdings hab ich seithe** in Yosemite noch in El Capitan Sound egal was ich versuche.... Hat da jem das liegen könnte?

Beitrag von crusadegt vom 3. Januar 2016, 13:02

Naja hast du die SoundKexte denn installiert? Ansonsten würde ich bei El ( [SI](https://www.hackintosh-forum.de/lexicon/entry/67-sip/?synonym=81)PD eaktivierung tippen... Der Kext-dev-mode=1 sitzt?

Beitrag von MacGrummel vom 3. Januar 2016, 16:59

Oder das neue Ozmosis hatte schlicht nicht ausreichend Platz für den Vood größer.. Versuch mal, das Voodoo-Doppel-Paket in der EFI-Partition (meist das OS X-System) in den Ordner EFI/Oz/Darwin/Extentions/Common Nachfolger der Sound-Kexte im alten Ozmosis

Beitrag von blackbirdn1 vom 4. Januar 2016, 00:32

Es ist echt klasse wie einfach es heute ist OSX auf dem PC zu haben. V zurück denke.

Bei mir läuft Ozmosis auch perfekt. Jedoch wenn ich meine GTX670 im SLI betreiben will gibt es in Window Fehler und bei OSX bleibt das Bild schwarz. Letzteres wird denke ich einfach zu beheben sein. Wieso jedoch es bei Win ist mir räzelhaft.

Trozdem schonmal ein großes Dank an Griven für die schnelle Versorgung.

Beitrag von MacGrummel vom 4. Januar 2016, 19:32

Das ist in OS X ganz einfach zu beheben: SLI raus! Zwei oder drei Problem, aber nur ohne extra Verbindungen! Ob in OS X dann alle Rechnen genutzt werden, hängt allerdings an der@SoftewhajreedeFrangachmial das den ganzen Tag... Bei richtig eingestellter Software können zusätzliche Grafikkarten zB. erheblich helfen..

Beitrag von totofroto vom 18. Januar 2016, 18:17

läuft Yosemite unter OZMOSIS 1669 ? ich habe jetzt ozmosis 1479 un**B**iomsödhatsphenhaumn yosemite upgraden au Elkapitain(in app store)... geht so oder nicht ? gefunden ::::::.abwahrtskompatible......

Beitrag von Monchi\_87 vom 18. Januar 2016, 18:45

Ich denke das mit dem Update von OZM dürfte gehen wenn du die neue C genauso im BIOS einstellst wie deine 1479er war. Ob du Variablen dadurch verlieren kannst kann ich dir nicht sagen da ich mit dem Thema OZ her noch keine Berührungen hatte. Da haben wir genug Spezialisten hier besser und genauer weiterhelfen können

Beitrag von Quagmire25 vom 18. Januar 2016, 21:18

bei mir gehts nicht, aber mein Thema ist auch auf Seite 2 und keiner guckt d Hab da auch nen Video zu gemacht

Beitrag von derHackfan vom 18. Januar 2016, 21:35

[@Quagmir](https://www.hackintosh-forum.de/index.php/User/6557-Quagmire25/)e2S5chau mal bitte in deinen Thread, wenn sich später immer schreibe mir mal eine PN.

Beitrag von user-michi vom 31. Januar 2016, 19:59

Habe mich soeben getraut das neueste Ozmosis aufzuspielen. Yosemite gerade El Capitan.

Eines ist mir aufgefallen. Es wird nur ein Monitor erkannt. Grafikkarte sieh ich eigentlich keinen Treiber. An was kann das liegen?

Beitrag von al6042 vom 31. Januar 2016, 20:07

Das kann daran liegen, dass im neueren Ozmosis die Nvidia-Karte wieder In es nicht nötig ist... Das kannst du per Terminal mit dem Befehl

Code

1.sudo nvram 1F8E0C02-58A9-4E34-AE22-2B63745FA101:DisableNvidiaInje

und einem anschließenden Neustart lösen...

Beitrag von user-michi vom 31. Januar 2016, 20:38

Danke werde ich machen. Ich bin schon richtig wenn ich das El Capitan Up dem App Store veranlasse?

EDIT: Jetzt gibt es ein Problem. Habe das Kommando eingegeben. Nach Apfel und dann das gesperrt Zeichen.

Beitrag von al6042 vom 31. Januar 2016, 20:51

Dann starte erneut und gehe ins BIOS. Dort machst du nichts weiter als einen NVRAM Reset per Tastenkombi:

Code

1.Alt+WinLogo+P+R

Damit startet der Rechner neu und der Eintrag ist wieder weg.

Beitrag von user-michi vom 31. Januar 2016, 21:03

Puh jetzt wird es spannend. Hat nichts geholfen. Habe sonst auch nich Capitan im app store geladen. ABER nicht installiert.

verbose bilder sind oben

Beitrag von al6042 vom 31. Januar 2016, 21:05

Wenn das die gleichen Bilder sind, dann meckert er wegen dem FakeSMC... Das ist ein ganz anderes Problem.

Beitrag von user-michi vom 31. Januar 2016, 21:09

Hier nochmal ein Bild nach dem Nvram reset. Nach dem ozmosis u probleme booten können. Dazwischen hab ich nichts gemacht. Ausser das eir

Beitrag von al6042 vom 31. Januar 2016, 21:15

Dann würde ich das Ozmosis noch mal drüber flashen... dann sollte es wiede

Beitrag von user-michi vom 31. Januar 2016, 21:29

Oh Gott. Hat nichts gebracht. Ich habe nichts gemacht ausser den dowload capitan angestossen und einmal kurz imessage aufgemacht. Kann das damit :

So ein Mist. Never change a running system.

Beitrag von al6042 vom 31. Januar 2016, 21:35

Hast du eine Linux LiveCD mit der du starten kannst? Oder hast du mal versucht mit der Recovery HD zu starten?

Beitrag von user-michi vom 31. Januar 2016, 21:40

Linux Live CD hab ich nicht. Was meinst du mit Recovery HD?

Beitrag von al6042 vom 31. Januar 2016, 21:43

Wenn du beim Starten die F12-Taste mehrfach drückst, sollte eine Auswahl auftauchen. Eine trägt den Namen deiner OSX Installation, eine nennt sich Recovery lauten wie die eingebauten Festplatten. Wähle dort mal die Recovery HD aus und versuche damit zu starten.

Beitrag von user-michi vom 31. Januar 2016, 21:50

Bin im OS X-Dienstprogramm. Was nun?

Noch etwas ist mir schon nach dem Ozmosis Update aufgefallen. E Bezeichnung. Also bei mir die evo HD. Es wir nur Yosemite und Recovery ang

EDIT: Noch zur Info. Habe ein Bios Backup und Time Maschine Backup.

Beitrag von al6042 vom 31. Januar 2016, 22:05

über die Menüleiste oben kannst du an einer Stelle ein Terminal öffnen. dort kannst du folgende Befehle eingeben:

Code

1.sudo nvram 1F8E0C02-58A9-4E34-AE22-2B63745FA101:DisableNvidiaInjection=%00

Für die Nvidia Geschichte, die hoffentlich auch das FakeSMC-Problem löst

Code

1.sudo nvram 1F8E0C02-58A9-4E34-AE22-2B63745FA101:DisableBootEntrie

Für deine vermissten Festplatten im F12-Boot-Auswahl-Menu.

Danach einfach neu starten und Daumen drücken

Beitrag von user-michi vom 31. Januar 2016, 22:21

-bash: sudo: command not found

Terminal startet als -bash-3.2#

Muss ich da irgendwie den Pfad vorher wechseln?

PS: Ich habe schon den gesamten Befehl eingegeben nicht so wie auf dem Bi

Beitrag von al6042 vom 31. Januar 2016, 22:56

Der NVRAM Befehl geht eigentlich ohne Pfad-Angabe... Hast du auch schon neu gestartet?

Beitrag von user-michi vom 31. Januar 2016, 23:00

Er nimmt wohl den Befehl erst gar nicht an.

Es kommt ja command not found

Beitrag von al6042 vom 31. Januar 2016, 23:15

Augenblick...

Da gibt es noch die Option die Befehle in der Ozmosis shell auszuführen selbst erst nochmal schauen.

EDIT: Also, wenn du neu startest und die ENDE- oder HOME-Taste mehrfach dr Startmenü auftauchen. Darin kannst du auch die Ozmosis Shell starten. Versuche mal bitte darin die beiden Befehle auszuführen.

Code

1.sudo nvram 1F8E0C02-58A9-4E34-AE22-2B63745FA101:DisableNvidiaInje 2.sudo nvram 1F8E0C02-58A9-4E34-AE22-2B63745FA101:DisableBootEntrie

Beitrag von user-michi vom 31. Januar 2016, 23:28

Oh Mann. Ich verstehe nicht warum das jetzt so ist. Ich habe nichts Download veranlasst und iMessage gestartet. Oder war es dieser eine Befehl?

Würde es was helfen ein Time Maschine Backup einzuspielen?

Vorausgesetzt wir bekommen das mit den Befehlen nicht hin.

Beitrag von al6042 vom 31. Januar 2016, 23:50

Der FakeSMC Fehler wird bestimmt wieder kommen... Ich denke das hängt an der Inject der Nvidia Karte, die darauf hin di FakeSMC zum Kernel Panic führt...

Wieder herstellen wäre nur hilfreich, wenn dein System im Vorfeld eine versteckten EFI-Partition hätte und diese gesichert werden würde. Da beides nicht der Fall ist, musst du wohl in die Shell gehen...

Beitrag von user-michi vom 31. Januar 2016, 23:54

Uiui ist das verzwickt. Wenn ich Ende drücke komme ich in ein boot men platten wählen kann. Nicht das Bild.

Wenn ich Pos1 drücke komme ich in diese gui wie auf dem Bild. Oben lin komme ich ins Bios und oben rechts das EDK funktioniert nicht. Lässt sich n

Beitrag von al6042 vom 31. Januar 2016, 23:57

Sehr hübsch, hilft aber nicht... Ich habe aber was anderes gefunden...

Du hattest Recht, aus dem Terminal von Install-Stick oder der Re tatsächlich den Verzeichnisnamen mitgeben.... Ich schaue eben nach der richtigen Bezeichnung...

EDIT: Versuche es im Terminal per: sudo /Volumes/YOSEMITE\ OS/usr/sbin/nvram 2B63745FA101:DisableNvidiaInjection=%00 sudo /Volumes/YOSEMITE\ OS/usr/sbin/nvram 2B63745FA101:DisableBootEntriesFilter=%01

Achtung: Den Backslash zwischen YOSEMITE und OS erhältst du üb Alt+Shift+7 (deutsche Tastatur)

Beitrag von user-michi vom 1. Februar 2016, 00:16

Gibt es nicht. Langsam wird mir warm. Wie es scheint kennt der den Befehl nicht.

Das "sudo" ist wohl das Problem. Diesen command kennt der schon gar nicht

Beitrag von al6042 vom 1. Februar 2016, 00:20

Dann wechsele in das Verzeichnis mit

# Code

1.cd /Volumes/YOSEMITE\ OS/usr/bin

und führe dann nur noch

# Code

1.nvram 1F8E0C02-58A9-4E34-AE22-2B63745FA101:DisableNvidiaInjection=%00  $2.$ nvram  $1FBEOC02-58A9-4E34-AE22-2B63745FA101:Disable BoothEntriesFilt$ 

aus

Beitrag von user-michi vom 1. Februar 2016, 00:31

Hmmm ich weiss nicht mal ob der in das Verzeichnis wechselt.

Hast du sudo vergessen?

Ich habe mal paar Varianten probiert. Jetzt Neustart

EDIT: Hat nichts geholfen. Habe das Gefühl dass der die Befehle nicht annimmt.

Beitrag von al6042 vom 1. Februar 2016, 00:37

Dann versuche folgendes: flashe dein BIOS mit dem Original ROM vom Hersteller, starte erneut ins E nochmal das Ozmosis, welches funktioniert hat.

Beitrag von user-michi vom 1. Februar 2016, 00:42

Also zum Verständnis. Ich flashe das original ROM in der Version F11 (also Anschließend flashe ich das "alte" Ozmosis welches ich gesichert habe?

EDIT: Wo finde ich den die original ROM? Das sind nur Exe Dateien

EDIT2: Habe die ROM gefunden

EDIT3: Hat nichts geholfen...

Ich bin am Ende. Wenn ich da nicht mehr reinkomme ist das eine Katastr Time Maschine Backups aber das hilft jetzt auch nicht.

Beitrag von al6042 vom 1. Februar 2016, 07:19

Also, ich weiss ja nicht wie du an einen Computer heran gekommen bist hier im Forum eingelesen hast, aber Gigabyte ROMs bestehen im Downloa Datei.

Wenn man diese entpackt, wird ein Ordner "mb\_bios\_NameDesBoards.Versionsnummer"angelegt und der Inhalt dort abgelegt.

Die grünumrandete Datei ist das eigentliche ROM... die anderen beiden man den Flash-Vorgang nicht mit QFlash durchführen möchte oder kann. Di aber gerade überhaupt nicht.

Nutze die Z87MD3H.F11-Datei und flashe damit dein Board mit dem BIOS-Too Danach gehst du direkt wieder ins BIOS und flashst dann die Ozmosis Versio Das wäre dann diese Datei:

Damit das für dich nicht zu unübersichtlich wird, habe ich die beid DropBox zum direkten Download bereit gestellt: [Original F11-Bios ohne zusätzlichen EX](https://hackintosh-forum.de/dropload/25461234_Z87MD3H.F11)E- und BAT-Datei. [Ozmosis 167X-Version des F11-BIOS v](https://hackintosh-forum.de/dropload/25461234_Z87XUD3H-F10b-167x-DSDT-iMac14-2.rom)om 25.12.2015.

Beitrag von YogiBear vom 1. Februar 2016, 07:29

Wenn ihr aus der Recovery oder von InstallStick aus ins Terminal geht, SuperUser-Rechte, dh. "sudo" wird dann nicht benötigt bzw. es gibt die sudo nicht bekannt sei.

Also einfach

Code

1.nvram 1F8E0C02-58A9-4E34-AE22-2B63745FA101:DisableNvidiaInjection=%00

eingeben und anschließend mit

Code

1.nvram 1F8E0C02-58A9-4E34-AE22-2B63745FA101:DisableNvidiaInjection

prüfen, ob der Wert übernommen wurde.

Beitrag von al6042 vom 1. Februar 2016, 07:33

### [@YogiB](https://www.hackintosh-forum.de/index.php/User/26527-YogiBear/)ear

Schaue dir bitte seine Bilder aus der Console an, das hat er mehr oder weni

Beitrag von YogiBear vom 1. Februar 2016, 07:53

Das Bild aus dem Termial habe ich gesehen und deshalb geschrieben des Bios sollte nur keine Änderung bewirken

Da es keine Rückmeldung beim Setzen von nvram-Variablen gibt, vorkommen, dass die Werte nicht übernommen wurden.

Gegen verschwundene Festplatten hilft es manchmal auch den nvram zur einmal ins Bios gehen und dort [Alt + Win + P + R] drücken. Oder be [Option + Command + P + R]

Beitrag von user-michi vom 1. Februar 2016, 12:12

### [@al60](https://www.hackintosh-forum.de/index.php/User/763-al6042/)42

Ich hatte geschrieben dass ich die original ROM gefunden habe und dies nich EDIT: Mir ist aber noch etwas aufgefallenQzhrcchsikgsoehoemdmieesnes Deines in der Dropbox hat eine andere Bezeichnung.

Ich habe heute nochmals folgendes versucht:

1. Neustes Ozmosis (Da es damit schon funktioniert hat und ich / wir r dass es am Bios liegt)

2. Einstellungen im Bios vorgenommen

3. Nvram zurückgesetzt

4. Im Terminal die Befehle nochmals ohne sudo eingegeben und kontrolliert

Ergebnis: Die Festplatte ist wieder da. (siehe Bild) Leider hängt der Boot (siehe Bild) Ganz am Schluss steht wieder der durchgestrichene Kreis und unten " device"

EDIT: In der Ozmosis GUI fehlt wieder die eine HD. (siehe Bild)

EDIT2: Weiterer Versuch. Nochmals zurück zum original ROM und dann d Ozmosis aufgespielt. Es werden noch mehr Festplatten angezeigt. (siehe Bild)

System bootet trotzdem nicht. Ich lasse diesen Stand mal vorerst. Also "alte

Beitrag von YogiBear vom 1. Februar 2016, 13:47

Verusche mal den AcpiLoaderMode zu sagen, dass er auch Windows erlaub von wo du den Befehl ausführst mit oder ohne sudo

Code

1.sudo nvram 1F8E0C02-58A9-4E34-AE22-2B63745FA101:AcpiLoaderMode=0x53

Beitrag von user-michi vom 1. Februar 2016, 13:56

## [@YogiB](https://www.hackintosh-forum.de/index.php/User/26527-YogiBear/)ear

Hat leider nichts geholfen. Zur Info. Ich habe noch immer das "alte" Ozmosis

EDIT: Seit diesem Kommando geht der -v mode nicht mehr. Also es w Bildschirm bleibt schwarz.

Beitrag von griven vom 2. Februar 2016, 21:09

Hum der AcpiLoaderMode hat nun wenig bis nichts mit den Window sondern regelt ob und wenn ja in welchem Fall eine DSDT geladen werde /Efi/Oz/Acpi/Load/ gelagert ist. Um alle Bootmenu Einträge auf den Schirm folgendes Kommando gedacht/geeignet

Code

1.sudo nvram 1F8E0C02-58A9-4E34-AE22-2B63745FA1011F8E0C02-58A9-4E34-AE22- 2B63745FA101:DisableBootEntriesFilter=%01

Beitrag von Dr.Stein vom 7. Februar 2016, 03:05

[@al60](https://www.hackintosh-forum.de/index.php/User/763-al6042/)4 hat mich auf den Thread aufmerksam gemacht da es um einen alten b

Ozmosis hin oder her.. auf dem Board läuft Clover besser. Wenn es lief.. dann aber nicht so wie Ich es mir vorgestellt habe. Ich Empfehle dir auch wieder zum Original Bios zu wechseln und EC mit e installieren. Mit Clover lief dann alles Perfekt Für Clover habe ich dank einer älteren Konversation mit YogiBear noch me allerlei Einstellungen für mein Setup. Falls du dich dafür entscheiden solltest.. lasse Ich dir den Ordner zukommen

Beitrag von user-michi vom 7. Februar 2016, 08:19

Hall@Dr.Stein

ich habe zusammen mit der tollen Unte@rstlüstüz4 ahlgesromögliche probiert. Mit Ozmosis bekommen wir das leider definitiv nicht mehr zum laufen. Aber w über meinen Notfallstick komme ich Yosemite wieder zum starten.

Wie du schon vorgeschlagen hast werde ich zusammen mit al6042 versu booten.

Ich denke der EFI Ordner kann nicht schaden. Ich würde dich im Falle nochm anschreiben. Vielen Dank für das Angebot.

Schöne Grüße

Beitrag von crusadegt vom 8. Februar 2016, 22:09

Werden denn noch Daten für Clover benötigt?

Beitrag von pasque vom 12. März 2016, 23:40

Ich habe diese Anleitung befolgt. Alles läuft prima. An [http://www.heise.de/mac-and-i/ &Verbind](http://www.heise.de/mac-and-i/meldung/Stilles-Apple-Update-kappt-Ethernet-Verbindungen-3119709.html)ungen-31H&b7@9.html ich Nerzwerkanschluss und festgestellt, dass er nicht funktioniert. Ich m laufen bringen, weil ich über die Anschaffung eines NAS nachdenke. Wer Problem zu beheben? Ich habe sehr wenige Kenntnisse was Hacki benötige daher Hilfe in einfacher Sprache. Wer kann mir helfen? Dank!

Hier noch ein screenshot vom System

Vielen Dank!

Beitrag von griven vom 12. März 2016, 23:58

Ich gehe mal schwer davon aus, dass sich Dein Rechner aktuell via WL verbindet richtig?

Wenn ja brauchst Du für den LAN Anschluss auf Deinem Mainboard no KEXT ( in Deinem Fall passthtdtipess: ef whwiwerhackintosh-forum.d & E2200 Ethernet-[0-zi](https://www.hackintosh-forum.de/index.php/Attachment/13921-AtherosE2200Ethernet-V2-0-0-zip/)p) einfach die verlinkte Datei herunterladen und mit dem KextUtility inst sollte auch die LAN Schnittstelle funktionieren. Wichtig ist, dass Du un Aktion [die](https://www.hackintosh-forum.de/lexicon/entry/67-sip/?synonym=81) Pabschalten musst dies erreichst Du indem Du in Dein In bootest und von dort aus ein Terminal öffnest und den folgenden Befehl eing

Code

1.csrutil disable

. Nach getaner Arbeit kanßs PwDed die aktivieren falls Du das möchtest, dazu wieder ins Installtionsmedium booten, ein Terminal öffnen und

Code

1.csrutil enable

eingeben.

Beitrag von pasque vom 18. März 2016, 21:55

Hallo griven,

besten Dank für Deine Anleitung in einfacher Sprache! Ein Freund hat mir das System 2012 aufgesetzt. Anfangs hatte ich ga Upgrade auf El Capitan habe ich dann hinbekommen. Da ich Angst hatte, da machen, wenn Kext-Utliity nutze und es dann nicht wieder hinzubekom meinem letzten Post eine kleine Festplatte besorgt und versucht das ein Sy neu aufzusetzen. Das heißt, ich habe das El Capitan mittels Installe installiert. Das hat soweit funktioniert. Seriennummer ist auch da. Wahrs Freund SMBIOS in den NVRAM gesetzt. Das weiß ich aber nicht...

Anschließend bin ich Deiner Anleitung gefolgt. Ich habe Kext-Utility nur angewandt. Hier funktioniert Ethernet seltsamerweise nicht. Seit ich es auf angewandt habe funktioniert es jedoch auf dem "alten" System. Wie kan bekomme ich das nun auch auf dem "neuen" System hin?

Nochmals vielen Dank für Deine Bemühungen

Beitrag von Delta9 vom 18. März 2016, 22:05

Hast d&ul Pdeaktiviert? Welche Ausgabe bekommt du, wenn du

Code

1.csrutil status

im Terminal eingibst?

Beitrag von pasque vom 18. März 2016, 22:09

[System Integrity Pr](https://www.hackintosh-forum.de/lexicon/entry/67-system-integrity-protection/?synonym=83)osteation disabled.

Beitrag von Delta9 vom 18. März 2016, 22:14

Aber eine Kext für dein Atheros LAN habt ihr installiert, oder? Sollte Ather sein.

Beitrag von pasque vom 18. März 2016, 22:23

Hallo Delta9, danke auch Dir für Deine Hilfe. Ich dachte, dass die KEXT von KextUtility installiert wird. Das: hackintosh-forum.de/index.php/ &E zip/ habe ich zuvor heruntergeladen. Wenn ich die Datei in KextU eigentlich ganz gut aus:

etected ... MAC OS X "El Capitan".

Start working: 2016-03-18 22:22:20 +0100

Task: Pack "/Users/pascalbarth/Downloads/AtherosE2200Ethernet-V2.0.0" to "/Users/pascal/Downloads/Extensions.mkext"

Repairing Permissions for "/Users/pascal/Downloads/AtherosE2200Ethernet-\ -- Total processed: 33 files for 0 sec.

Packing i386/x86\_64 (arch) "Extensions.mkext" ... Done.  $-$  Build time  $= 0$  sec.

Repair "Extensions.mkext" permission ... Done.

Syncing disk cache ... Done.

All done. Have a nice ... day(night) Enjoy ...

Beitrag von Delta9 vom 18. März 2016, 22:27

Und hast du jetzt nach einem Neustart Ethernet?

Beitrag von pasque vom 18. März 2016, 22:31

wie gesagt: seltsamerweise nur auf dem "alten" System obwohl ich kextu system angewandt habe.

Beitrag von Delta9 vom 18. März 2016, 22:48

Naja, irgendwie wurde aber dort die Kext für LAN installiert, evtl mit Multi Tools. Lass mal DPCIManager laufen und gib mir mal Device und V Ethernet.

Beitrag von pasque vom 18. März 2016, 23:20

ja, auf der "alten" platte haben wir Mulitbeast genutzt. Ich dachte Mulitibe kompatibel El Capitan kompatibel. Hier die Werte: 168C, 0030, 168C, 3112, Qualcomm Atheros, AR93xx Wireless Network Adapt 1969, 1083, 1458, E000, Qualcomm Atheros, AR8151 v2.0 Gigabit Ethernet

Verdorr ist jeweils der erste Wert, Device jeweils der Zweite.

Verstehe richtig, dass Kernelextensions auf der Festplatte liegen und n wahrscheinlich eine sehr blöde Frage aber ich möchte das ganze gerne besse Ich frage mich das, da sich Modifikationen im neuen System (also auf d scheinbar nur auf das altes System (auf der alten Festplatte) auswirken nicht sein kann, wenn die Treiber auf der Festplatte liegen.

Beitrag von Delta9 vom 18. März 2016, 23:29

Die Extensions (kexte) liegen hauptsächlich auf der Festplatte in Systel Es besteht aber die Möglich keit, zum Beispiel VoodooHDA für Audi einzubinden (Ozmosis). Weiter kann mann noch Kexte auf der EFI Partitio sowohl mit Ozmosis als auch mit Clover.

MultiBeast ist auch für El Capitan komaptibel, du musst nur die aktuelle Probiere mal die Kext Dause dæmmiandgie Ids stimmen überein.

Beitrag von griven vom 18. März 2016, 23:31

Die Extensions liegen bei OZ normalerweise auf der Platte da der Rom zum Platz dafür bietet und zum anderen sich längst nicht jede Erweiterung in d Rom bzw. OZ Injecten lässt. Gerade bei Lan Treibern gibt es oft umfassend anderen Extensions (IONetworkingFamily.kext zum Beispiel) die zu dem Ze die Extensions in den Cache injeziert einfach noch nicht erfüllt sind. I dass die Extensions aufgrund unerfüllter Abhängigkeiten nicht geladen

Stelle ist aber auch das eingesetzte OS bei ElCapitan muss man I[ns](https://www.hackintosh-forum.de/lexicon/entry/67-sip/?synonym=81)tallation fremder Exte Ss Poamspacsiseen so, dass das laden fremder Extensi Kernel auch akzeptiert wird.

Beitrag von pasque vom 18. März 2016, 23:52

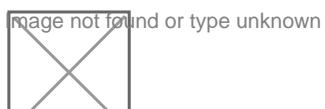

super, nun hat el<del>s fun</del>ktionieVitelen Dank! Wenn das System irge upgegradet wird wird das Problem wohl wieder auftauchen. Kann ich di dann wieder nutzen oder benötige ich dann eine neue, die auf das neue Also speichern, oder nicht?

Beitrag von Delta9 vom 18. März 2016, 23:54

Speichern! Wie es bei 10.12 aussieht werden wir erst noch sehen müssen.

[Beitrag von Leggalucci vom](https://www.hackintosh-forum.de/attachment/28763-img-3124-jpg/) 1. Oktober 2016, 18:33

Hallo Zusammen,

Ich versuche verzweifelt El Capitan auf meinem Gigabyte Z97-D3H (mit bekomme es aber nicht hin dass der USB-Stick bootet. Ich bekomme nur mehr nicht. Der Ladebalken der normalerweise erscheint kommt nicht.

Hatte zuvor Yosemite installiert und das lief einwandfrei. Wollte Yosemite) machen, dann wurde nicht mehr gebootet. Nehme ich meinen a Yosemite funktioniert der USB-Boot und der Installer erscheint. Teste ich Stick an meinem MacbookPro, bootet das einwandfrei in den Installer - a denke ich mal. Habe den Stick mit DiskMakerX neueste Version erstell Variante mit dem Terminal - gleiches Ergebnis.

Habe Nun von Ozmosis von Dezember 2015 das "Mod basierend auf de ausgestattet mit OZB669mp"datgemacht. Bios Defaults geladen, VT-d de Noch immer das gleiche Apfellogo und der Stick bootet nicht weiter. Grafikkarte eingebaut, nur die Interne - wie die ganze Zeit auch.

Hat da jemand noch eine Idee ? Wäre klasse ... bin gerade echt ein wenig fr

Beitrag von al6042 vom 1. Oktober 2016, 20:33

Nun,

Um Sierra mit Ozmosis nutzen zu können, musst du dein Teil erneut flashen. Das OZM1669/167x kann nicht mehr genutzt werden. Für 167x gibt es ein kleines Update, dass die Installation und Nutzung von S Diese speziellen ROMs sind mit dem Bei-Text "Sierra Ready" gekennzeichnet... In deinem Falle wäre das folgendes: [Ozmosis Mod für Z](https://www.hackintosh-forum.de/index.php/Thread/17261-Ozmosis-Mod-für-Z97-D3H/?postID=256658#post256658)97-D3H

Beitrag von Leggalucci vom 1. Oktober 2016, 21:06

Hi, ich denke schon das ich das richtige Ozmosis Bios habe, denn ich installieren, nicht Sierra! Hatte die ganze Zeit Yosemite.

Aber vielen Dank! Hast du noch eine andere Idee, weshalb der USB-Stick nicht den Installer la

Beitrag von griven vom 5. Oktober 2016, 22:28

Versuche es trotzdem mal mit dem Sierra Ready Rom denn über d EICapitan hat sich noch mal einiges getan was bei der Urversion berücksichtigt ist im Sierra Ready aber schon. Es schadet also nie Inkarnation zu benutzen

Beitrag von Leggalucci vom 6. Oktober 2016, 11:49

[@griv](https://www.hackintosh-forum.de/index.php/User/1-griven/)enal6042 Vielen Dank, hat tatsächlich funktioniert!! Sound und Ethernet habe ic dieser Post, wird auch schon unter meinem "neuen" Mac mit ElCapitan verfas

Derzeit funktionieren aber alle meine USB 3.0 Ports noch nicht, hat vergessen !? Nochmals Danke für den Tip mit dem Bios!